# **How to Pay Bills Using Online Banking**

## **1. Login**

**Log into Online Banking and click Payments on the left navigation panel.**

### **2. Select Account**

**Under Schedule Recurring Payments choose the Account and Payee.**

#### **3. Select a Payee**

**Select Payee from your list of existing entries or add a new Payee.**

**4. Enter Amount Add the Amount of the payment.**

#### **5. Choose Frequency**

**Enter the Start Date, Frequency of Payments, and the End Date.**

## **6. Finalize Payment**

**Once everything's entered click Schedule to finalize the payment.**

### **How to Login to Your Online Banking Account**

**You must sign up for an online banking account by speaking with a Member Services Representative in branch before attemping to log-in.**

**Login to your BAY Credit Union account in these steps:**

#### **1. Visit Website**

**Go to baycreditunion.com and click the 'Online Banking'\* button to the top right the homepage.**

#### **2. Enter Username**

**Enter your CASE Sensitive username and password - click Login.** 

> **\*If it is your first time logging in to Online Banking, scroll down on our homepage to the button "Authenticate New Online Banking Account"**

> > **New Online Banking Account** Authenticate

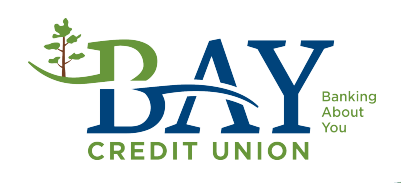